# **Help online**

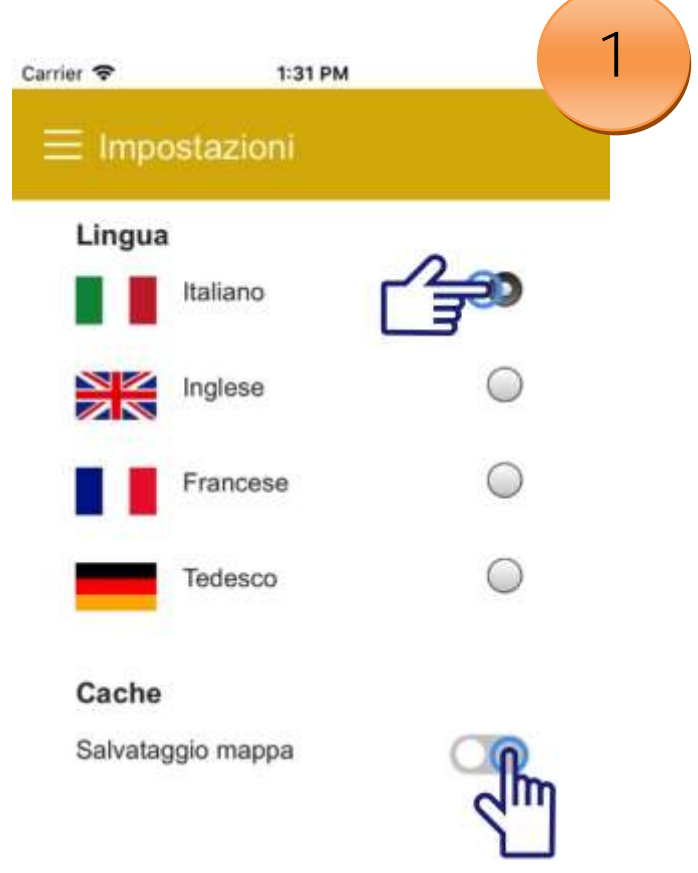

1. IT- Nella sezione "Impostazioni" è possibile impostare la lingua preferenziale utilizzata per visualizzare i contenuti (disponibili italiano, inglese, francese e tedesco) e decidere se abilitare la memorizzazione offline dei contenuti (lenta su alcuni dispositivi non recenti).

**1 - EN** = In the "Settings" section you can choose your preferred language for viewing the contents (Italian, English, French and German available) and enable or disable the offline storage of contents (very slow on older devices).

**1 FR** = Dans la section "Paramètres", vous pouvez choisir la langue préférée pour afficher le contenu (italien, anglais, français et allemand disponibles) et décider d'habiliter la mémorisation offline des contenus (peut être lente sur des dispositifs non récents).

**1 DE** = Im Abschnitt "Einstellungen" die bevorzugte Sprache für die Anzeige der Inhalte festlegen (Italienisch, Englisch, Französisch und Deutsch verfügbar). Wählen, ob Inhalt offline gespeichert werden soll (auf älteren Geräten oft langsam)

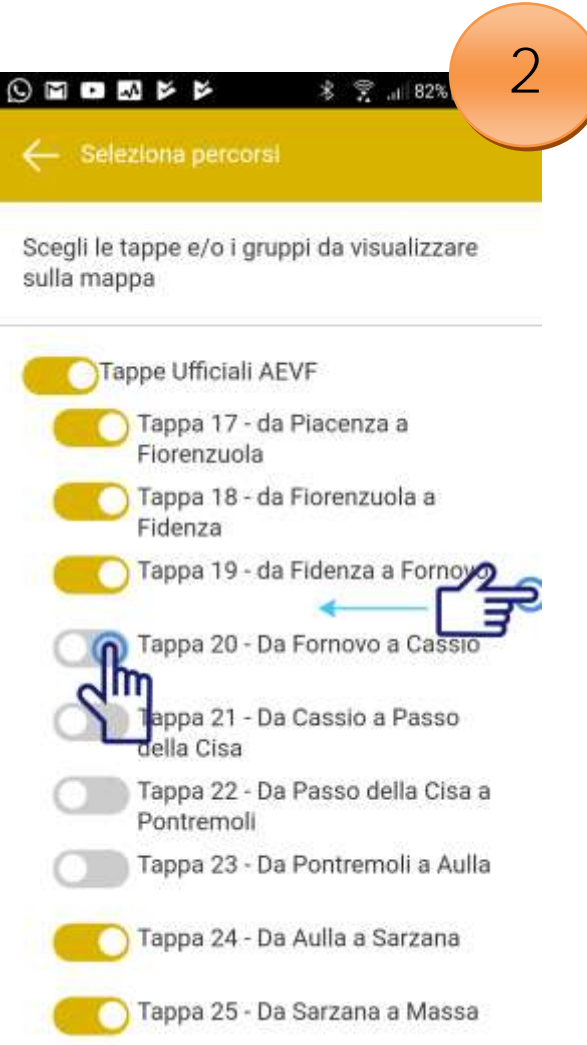

2. IT- Selezionando "Percorsi" sul menù puoi scegliere la tappa desiderata nell'elenco tra:

- a. Tappe ufficiali AEVF<br>b. Varianti ufficiali AEVF
- Varianti ufficiali AEVF
- c. Varianti AIVF (in colori diversi)

E' possibile mostrare o nascondere le tappe sulla mappa, singolarmente o per gruppo. Per tornare alla visualizzazione delle tappe selezionate, trascinare il menù verso sinistra.

**2. EN** - By selecting "Trails" on the menu you can choose the desired stage between:

- a. AEVF official routes
- b. AEVF official variants

c. AIVF variants (in different colors)

It is possible to show or hide the trails on the map, individually or by group. To return to the map view with the selected trails, simply drag the menu to the left.

**2 . FR** - En sélectionnant "Itinéraires" dans le menu, vous

- a. étapes officielles AEVF
- b. variantes officielles AEVF
- c. variantes AIVF (en différentes couleurs)

Il est possible d'afficher ou cacher les étapes sur la carte, une par une ou en bloc. Pour retourner à la carte des étapes sélectionnées, déplacer le menu vers la gauche.

**2. DE** - Beim Klicken auf "Routen" haben Sie folgende Wahlmöglichkeiten:

- a. Offizielle Etappen AEVF
- b. Offizielle Varianten AEVF
- c. Varianten AIVF (in verschiedenen Farben)

Die Routen lassen sich auf der Karte ein- oder ausblenden, einzeln oder in Gruppen. Zurück zur Karte mit den gewählten Routen: Menü nach links ziehen.

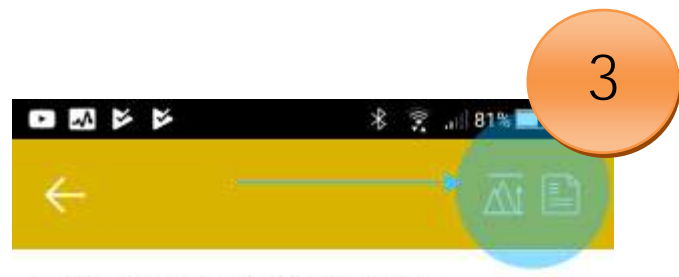

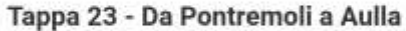

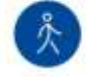

Vedi tappa e varianti

iazza della Repubblica Partenza: Pontremoli Arrivo: Aulla, Abbazia d S. Caprasio Come arrivare: Linea FS Parma-La Spezia, stazione Pontremoli

Descrizione: Una tappa impegnativa e molto interessante: gradevolissimi gli antichi borghi attraversati durante il cammino: Ponticello, Filattiera, Filetto, Villafranca e Virgoletta. Da non perdere la visita alla Pieve di Sorano. Prestare attenzione al traffico intenso nel tratto di Statale 62 tra Terrarossa e Ponte Taverone in entrata ad Aulla.

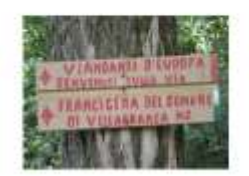

**3. IT**- Nel dettaglio della singola tappa, i due pulsanti in alto consentono di visualizzare l'altimetria e la scheda di dettaglio\* del percorso in formato PDF quando disponibile. Il pulsante in blu "Vedi Tappa" o "Vedi Tappa e Varianti" consente di visualizzare SOLO la tappa corrente (e varianti collegate), aggiornando eventualmente il profilo altimetrico visualizzato.

*\* info fornite da AEVF*

**3. EN** On the display screen of the stage, the two buttons at the top allow you to view the elevation profile and the details<sup>\*</sup> of the route in PDF format, when available. The blue button "View Trail" or "View Trail and Variants" allows you to view ONLY the selected trail (and the related variants), with updates to the elevation profile if applicable.

*\* info provided by AEVF*

**3. FR** Dans la feuille d'affichage de l'étape, les deux boutons en haut vous permettent d'afficher le profil altimétrique et les détails\* de l'itinéraire en format PDF, si disponible.

Le bouton en bleu «Voir étape» ou «Voir Etape et Variantes» permet d'afficher UNIQUEMENT l'étape courante (et variante associée), avec mise à jour éventuelle du profil altimétique affiché.

*\* Informations fournies par AEVF*

**3. DE** Für die einzelnen Etappen lassen sich mit den beiden Schaltflächen oben das Höhenprofil und die Details\* der Route im PDF-Format anzeigen, sofern verfügbar. Wird die blaue Schaltfläche "Etappe ansehen" oder "Etappe und Varianten ansehen" angeklickt, erscheint NUR die gewählte Strecke (mit ihren Varianten), ggf. mit aktualisiertem Höhenprofil.

*\* Informationen von AEVF zur Verfügung gestellt*

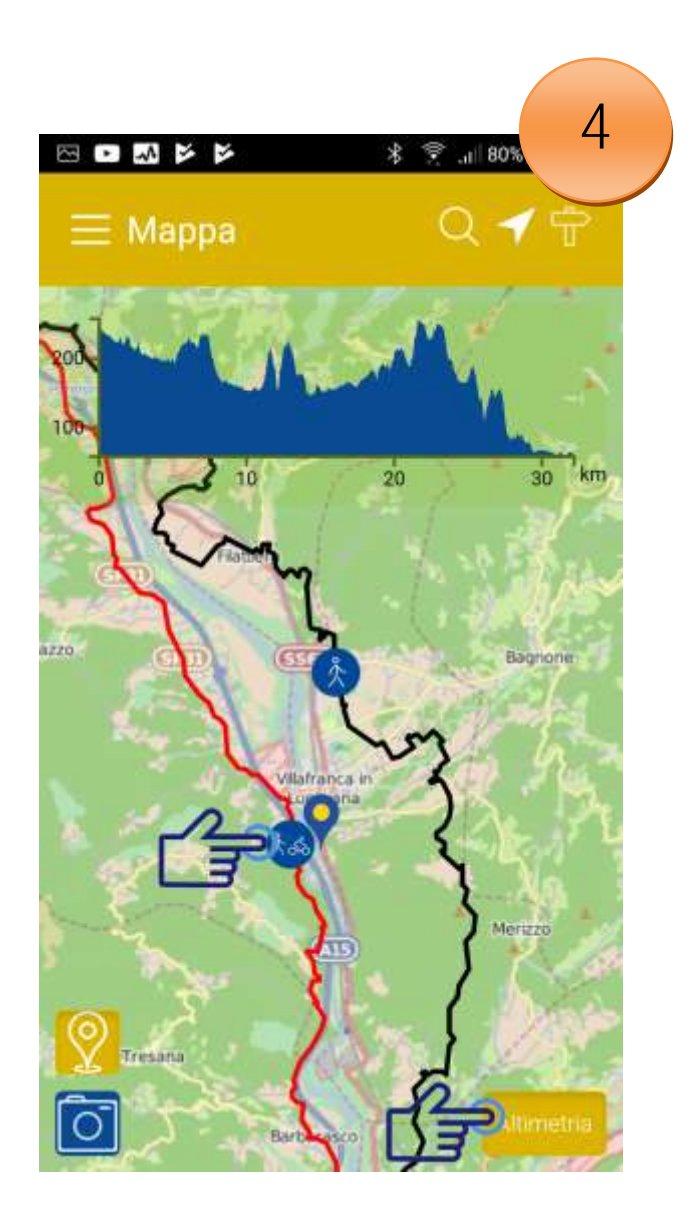

4. IT - Per ogni tappa scelta, cliccando sul pulsante "Altimetria" è possibile visualizzare o nascondere il profilo altimetrico e chilometrico del tratto selezionato. Cliccando sull'icona -"percorsi a piedi o misti ciclopedonali" visualizzata in blu sulla mappa, è possibile accedere in modo veloce alla scheda della tappa.

**4. EN** - For **each** choice, clicking on the "Elevation profile" button, lets you display or hide the elevation and kilometric profile of the selected trail. A click on the blue trail marker on the map (hike or mixed bike/hike symbols) takes you directly to the trail screen.

**4. FR** - Pour **chaque** choix, en cliquant sur le bouton "Profil d'élévation", il est possible d'afficher ou masquer le profil d'élévation et kilométrique de l'itinéraire sélectionné.

En cliquant sur l'icône «parcours à pied ou mixte» en bleu sur la carte, il est possible d'accéder rapidement à la fiche de l'étape.

**4. DE** - **Jedesmal**, wenn Sie auf die Schaltfläche "Höhenprofil" klicken, werden Höhen- und Kilometerprofil der gewählten Route aktiviert bzw. deaktiviert. Mit einem Klick auf das runde blaue Symbol auf der Karte (Wanderer oder Velofahrer/Wanderer) gelangt man direkt zum Kartenblatt für die Etappe.

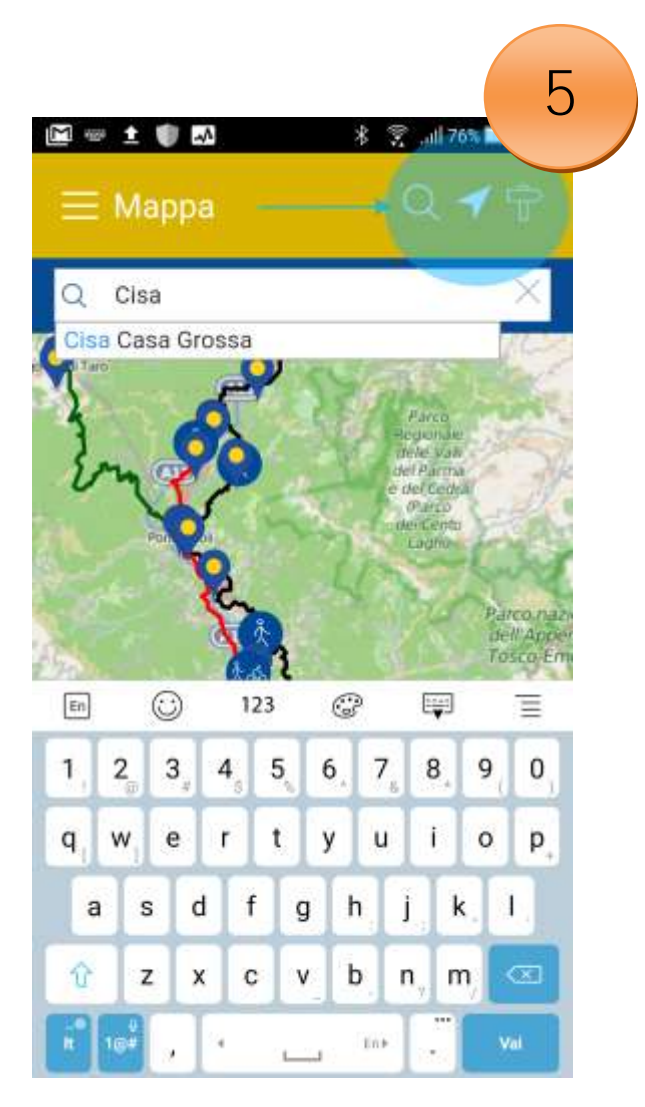

**5. IT** - Icone in alto nella barra gialla in visualizzazione mappa:

a. **Eleccia** consente di centrare la mappa sulla propria posizione attuale (rilevata dal GPS del proprio dispositivo).

- b. **L'icona "Lente"** consente di aprire e chiudere la barra della ricerca.
- c. L'icona "Sequaletica" consente invece di accedere velocemente alla lista delle tappe.

**5. EN** - Icons on the top yellow bar (when viewing the map):

a. The "Arrow" icon centers the map on your current position (as detected by the GPS of your device).<br>b.

The "Magnifier" icon opens and closes the Search bar.

c. The "Signpost" icon takes you directly to the trails selection list.

**5. FRA** - Icônes en haut sur l'espace jaune (page affichage carte) :

a. **Flèche** "Permet de centrer sur la carte la position actuelle (relevée par le GPS de l'appareil utilisé).

b. L'icône "Loupe" permet d'ouvrir ou fermer la barre de la Recharche.

c. L'icône "**Balisage**" permet au contraire d'accéder rapidement à la liste des étapes.

**5. DE -** Symbole im gelben Band oben (bei Kartenansicht):

 a. Mit dem "**Pfeil"** lässt sich Karte zentrieren auf die aktuelle Position (wie angezeigt im GPS des eigenen Gerätes)

b. ein Klick auf die **Lupe** öffnet und schliesst das "Suchen"-Feld

c. Über den "**Wegweiser"** gelangt man schnell zur Etappen-Liste

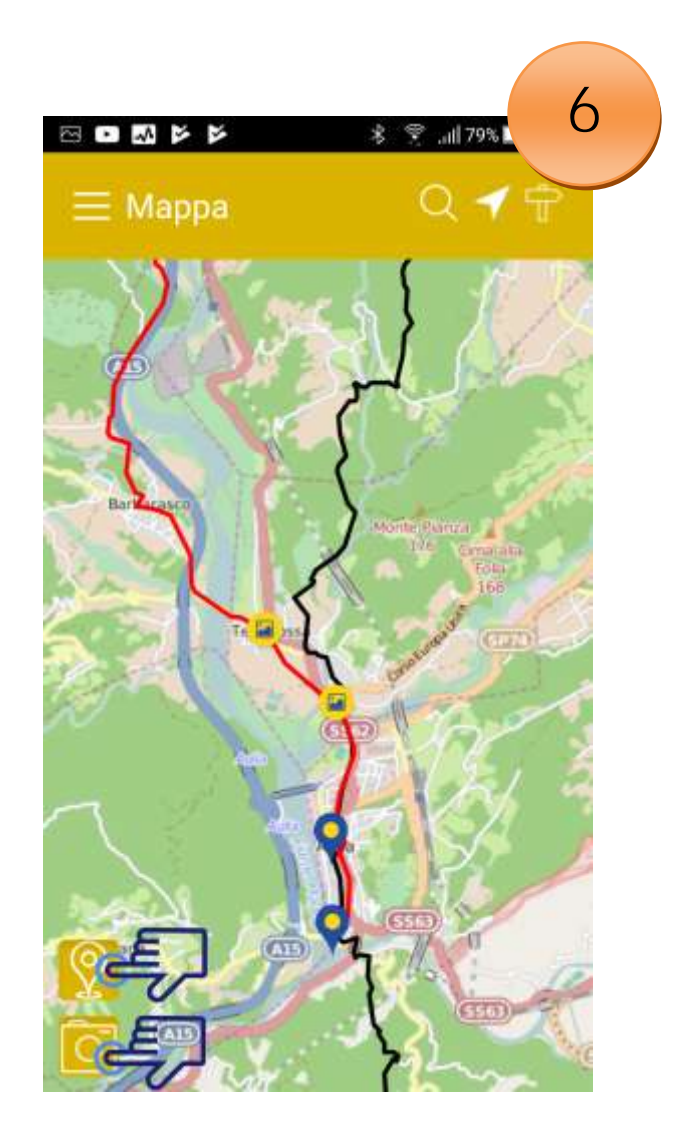

6. IT - Cliccando il pulsante "Foto" sulla mappa è possibile attivare o disattivare la visualizzazione delle immagini posizionate sulla mappa. Analogamente, cliccando il pulsante "Marker" è possibile visualizzare o nascondere le strutture ricettive.

**6. EN** - By clicking the "Photo" button on the map, you can activate or deactivate the display of the high resolution pictures placed on the map. In the same way, with the "Marker" button you can show or hide the accommodations on the map.

**6. FR** - En cliquant sur le bouton "Photo" sur la carte, vous pouvez activer ou désactiver l'affichage des images disponibles sur les cartes. De même, en cliquant sur le bouton «"Marker" vous affichez ou cachez les hébergements.

**6. DE** - Durch Klicken auf die Schaltfläche "Foto" auf der Karte kann man die Fotos ein- bzw. ausblenden. Mit Klick auf den "Marker" lassen sich die Unterkünfte anzeigen oder ausblenden.

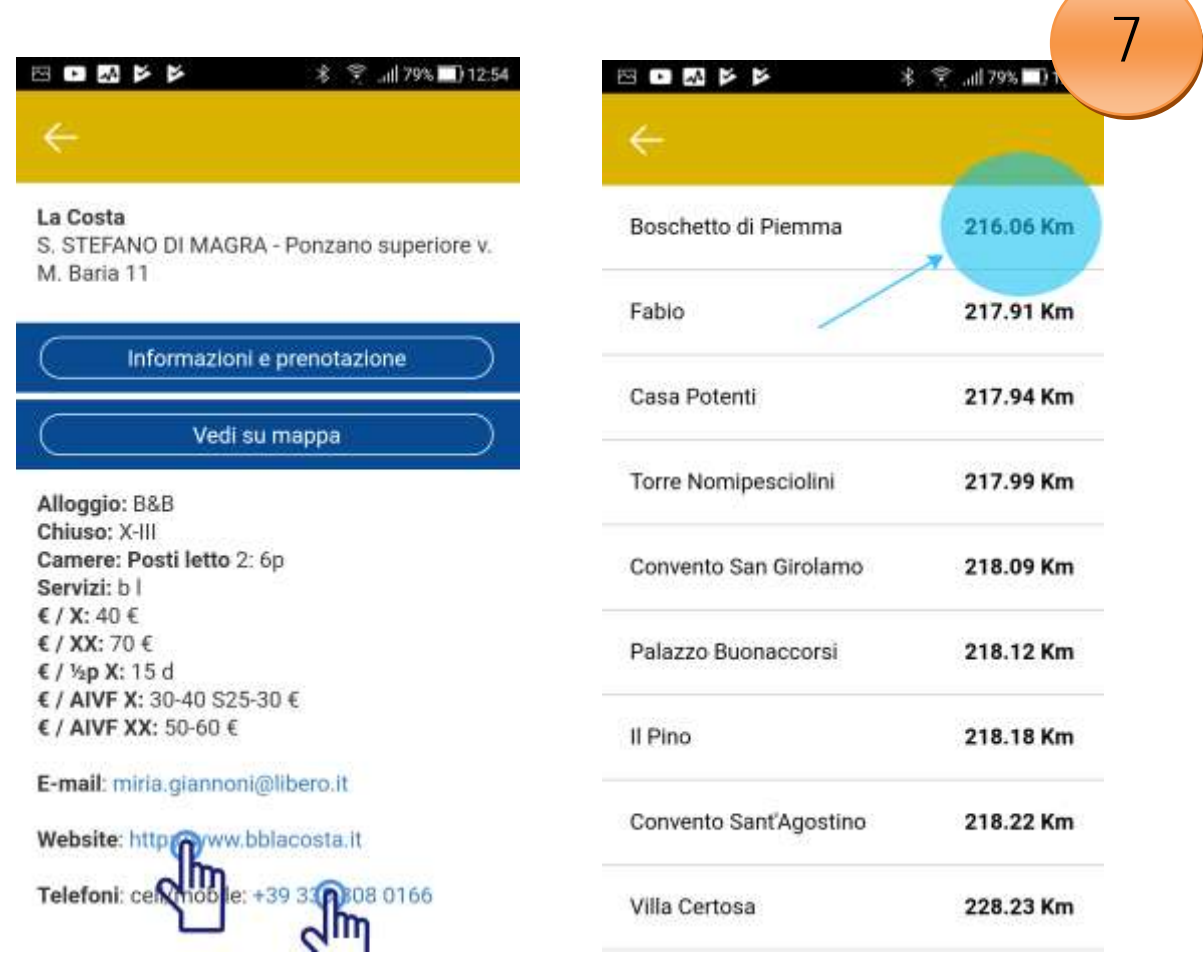

**7. IT -** Cerca le strutture ricettive sulla cartina e visualizzane tutte le informazioni (Legenda simboli disponibile in "Info"): dalla scheda attivi direttamente la telefonate cliccando sul numero o visualizzi il sito Web. La lista delle strutture in modalità "Elenco" indica la distanza in km dalla propria posizione attuale.

**7. EN** - Search for accommodations on the map and view all the related information (legend of the abbreviations and symbols available in the "Info" section): from the info screen, make a call by directly tapping on the phone number, or view the website. The accommodations list view includes the distance of the sites from your current position (in km.).

**7. FR** - Rechercher les hébergements sur la carte ou dans la liste et afficher toutes les informations (légende des abréviations et des symboles disponibles dans la section "Info"): faire un appel en appuyant directement sur le numéro ou consulter le site Web. La liste de TOUS les hébergements indique la distance en km depuis position actuelle.

**7. DE** - Sie können auf der Karte oder in der Liste nach Unterkünften suchen und sehen dort alle zugehörigen Informationen (Legende der Abkürzungen und Symbole s. unter "Info"): Zum Anrufen direkt auf die Telefonnummer tippen. Tippen auf die Adresse der Webseite öffnet diese.

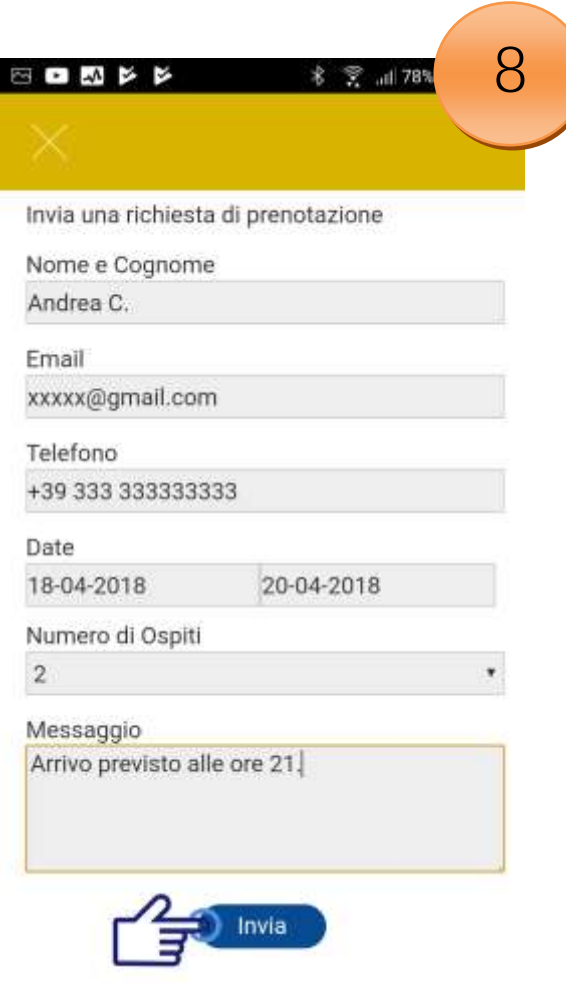

8. IT - Dalla scheda della struttura ricettiva puoi inviare una richiesta d'informazione o prenotazione via mail, cliccando sull'apposito pulsante. Dopo la visualizzazione del sito Web della struttura, chiudere la finestra del browser per tornare all'applicazione.

**8. EN** - From the accommodation screen, you can send a request for information or a reservation by e-mail, clicking on the appropriate button. After accessing an accomodation website, you should close the browser window to return to the application.

**8. FR** - De la feuille d'hébergement, vous pouvez envoyer une demande d'information ou de réservation par mail, en cliquant sur le bouton approprié. Après avoir affiché le site Web de la structure, fermer la fenêtre du browser pour retourner à l'application.

**8. DE** - Auf dem Unterkunftsblatt können Sie eine Anfrage für Informationen oder Reservierung per E-Mail senden. Klicken Sie auf "Senden". Haben Sie die Webseite einer Unterkunft geöffnet, Browserfenster schliessen um zur App zurückzukehren.

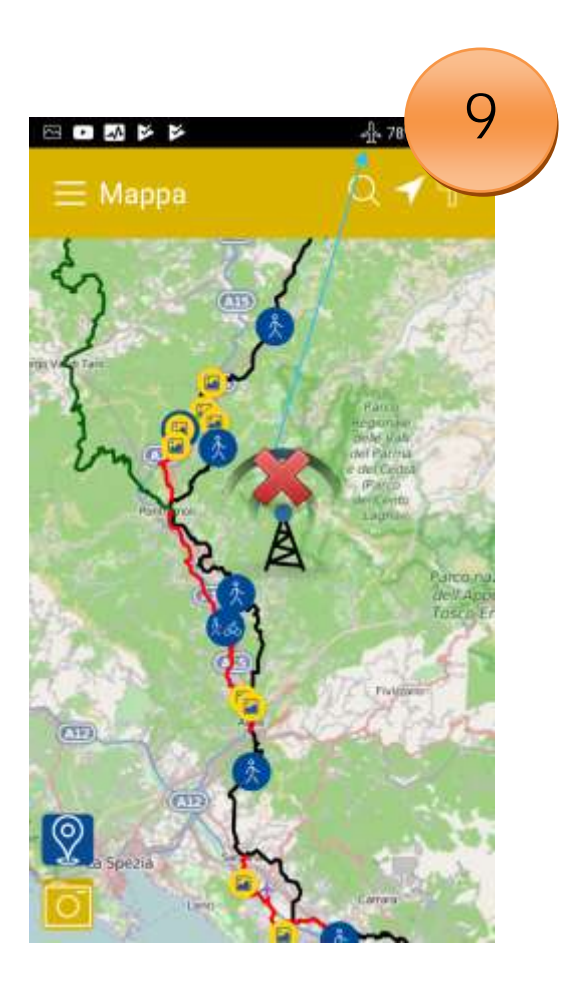

### **9. IT** - Attenzione!

I dati informativi delle strutture ricettive, dei percorsi e delle cartografie vengono memorizzate in locale al primo accesso da parte dell'applicazione ai contenuti. Visualizza sempre in anticipo, in presenza di una **connessione WiFi**, i dati e le mappe relative alla prossima tappa! Tali dati rimarranno disponibili anche in assenza di copertura di rete, anche se le funzionalità di ricerca e il livello di dettaglio disponibile per le mappe sarà limitato in assenza di copertura 3G / 4G.

Tutte le indicazioni sono fornite a titolo indicativo. L'AIVF declina ogni responsabilità per eventuali cambiamenti, *errori o inconvenienti. AIVF ringrazia per tutte le segnalazioni utili*

#### **9. EN** - Warning!

The information on accommodations, trails and maps is stored in the local memory of your device when you first access the contents via the application. **Always** consult the information for the next stage **in advance**, when you have an active **Wi-Fi connection**! This information will remain in the memory even when you have no network coverage, although search functions and the details level of the maps will be limited when you have weak or no 3G / 4G network connection.

*All this data is provided for information only. AIVF declines responsibility for any potential changes, errors or inconvenience. AIVF welcomes your corrections and useful suggestions.*

#### **9. FR** - Attention!

Les infos sur les hébergements, les parcours et les cartes sont mises en mémoire locale au premier accès de l'application au contenu. Toujours visualiser en avance, avec une connexion wifi, les infos et les cartes relatives à la prochaine étape ! Ces infos resteront disponibles même en l'absence de réseau, bien que les fonctions de recherche et le niveau de détail pour les cartes soient limitées sans réseau 3G /  $4G$ 

Toutes les indications sont fournies à titre indicatif. AIVF décline toute responsabilité pour d'éventuels *changements, erreurs ou inconvénients.*

*AIVF vous remercie de signaler toute rectification utile.*

## **9. DE** - Achtung!

-

Die Inhalte Unterkunft, Etappen und Karten werden beim ersten Download offline gespeichert. Also **unbedingt** alle erforderlichen Informationen und Karten für die nächste Etappe **im Voraus** herunterladen, während Sie Zugang zu **WiFi** haben! Diese Informationen stehen Ihnen später offline zur Verfügung, selbst wenn Sie keinen oder nur beschränkten Internetzugang haben (Ohne 3G/4G-Abdeckung mit eingeschränkten Suchfunktionen und weniger Kartendetails.)

*AIVF übernimmt keinerlei Haftung für mögliche Änderungen, Irrtümer oder Unannehmlichkeiten. AIVF dankt für evtl. Korrekturen und nützliche Hinweise.*